## **Roger Access Control System 5**

Nota aplikacyjna nr 035

Wersja dokumentu: Rev. C

# **Zdalne zarządzanie systemem RACS 5**

Uwaga: Niniejszy dokument dotyczy RACS v1.5.2 do v1.6.6

### *Wprowadzenie*

Zarządzanie i konfiguracja systemu RACS 5 jest realizowana przez sieć Ethernet. Od strony programowej komunikację pomiędzy kontrolerami dostępu MC16, bazą danych MS SQL oraz aplikacją VISO zapewnia serwis komunikacyjny (usługa Windows) dostępny w pakiecie oprogramowania RogerSVC. W ogólnym ujęciu kontrolery MC16 zostały zaprojektowane do pracy w wydzielonej sieci LAN. W przypadku takiej sieci konfiguracja komunikacji jest na tyle uproszczona, że w znacznej mierze opiera się na ustawieniach domyślnych. Może jednak istnieć potrzeba odblokowania konfigurowalnych portów serwisów systemu RACS 5 i portu do komunikacji z kontrolerami MC16. System może być obsługiwany jednostanowiskowo z wykorzystaniem plikowej bazy danych lub wielostanowiskowo za pomocą serwerowej bazy danych co zostało opisane w nocie aplikacyjnej AN017 dostępnej na stronie [www.roger.pl](http://www.roger.pl/). Dodatkowo istnieje możliwość zdalnej obsługi systemu z wykorzystaniem aplikacji VISO, VISO WEB oraz VISO Mobile.

Uwaga: Opisany w niniejszej nocie scenariusz zdalnego zarządzania nie dotyczy kontrolerów wirtualnych systemu RACS 5.

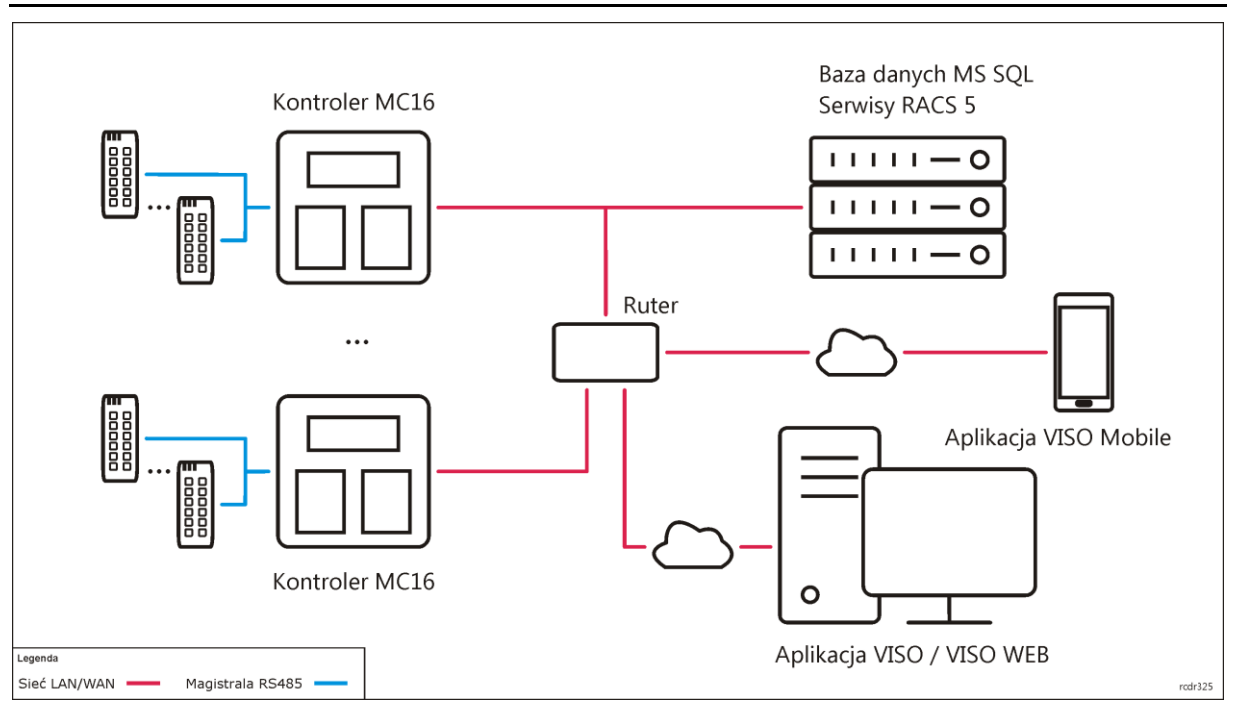

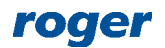

# *Obsługa zdalna systemu (VISO)*

Program VISO umożliwia pełną obsługę systemu RACS 5 w zakresie konfiguracji i monitorowania. Do zdalnej obsługi systemu za pomocą VISO jak na rysunku powyżej niezbędne jest utworzenie serwerowej bazy danych MS SQL oraz zdefiniowanie komunikacji z bazą danych i serwisami systemu RACS 5 z uwzględnieniem opisanego poniżej przekierowywania portów lub poprzez zastosowanie wirtualnej sieci prywatnej (VPN).

#### **Baza danych w sieci lokalnej**

Po zainstalowaniu środowiska MS SQL i utworzeniu serwerowej bazy danych za pomocą programu VISO zgodnie z notą aplikacyjną AN017 konieczne jest ustawienie portu na którym nasłuchuje serwer bazy danych. W tym celu:

- Uruchom SQL Server Configuration Manager z pakietu narzędzi konfiguracyjnych Microsoft SQL Server
- W drzewku nawigacyjnym rozwiń polecenie *SQL Server Network Configuration* i wybierz *Protocols for SQLEXPRESS*.
- W otwartym oknie kliknij prawym przyciskiem myszy polecenie *TCP/IP* i wybierz polecenie *Właściwości*.
- W kolejnym oknie w zakładce *IP Address*, ustaw port dla bazy danych np. 49868 i adres IP komputera z bazą. Zamknij okno przyciskiem OK.

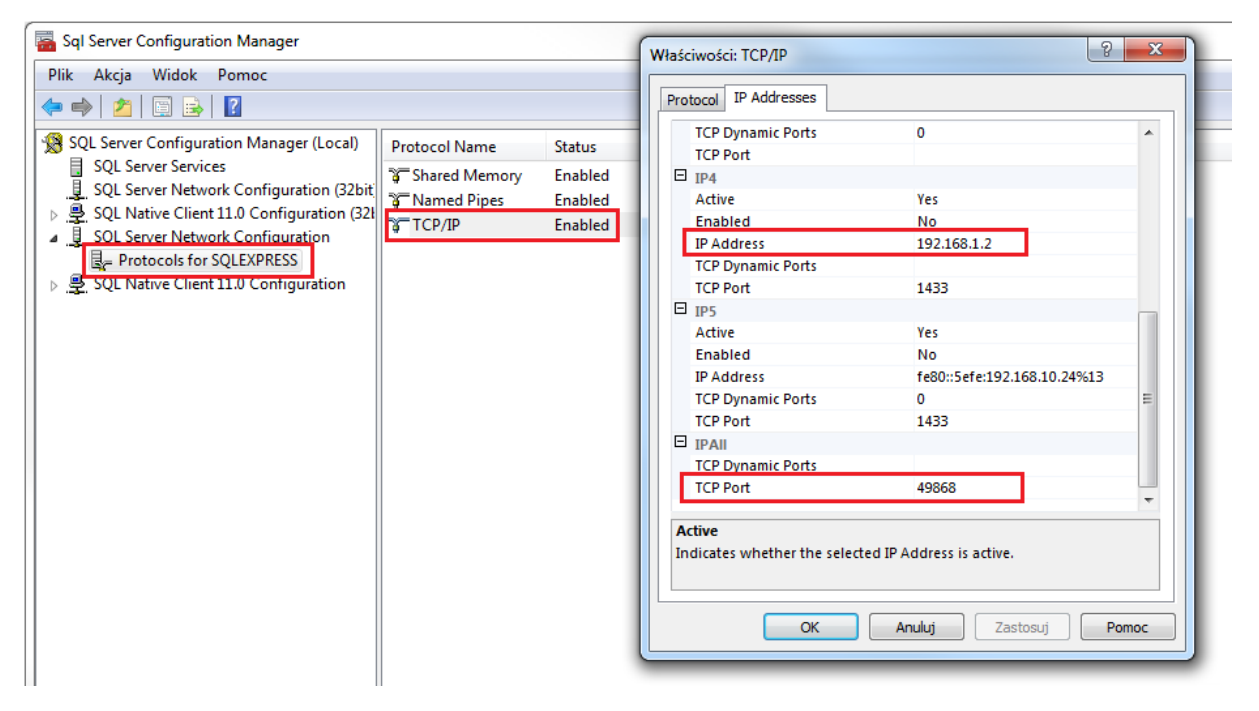

 Zgodnie z wyświetlonym komunikatem wymagany jest restart serwisu bazy danych aby ustawienie portu faktycznie zadziałało. W tym celu w drzewku nawigacyjnym wybierz polecenie *SQL Server Services*. Kliknij prawym przyciskiem myszy serwis *SQL Server (SQLEXPRESS)* i wybierz polecenie *Restart*.

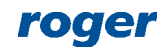

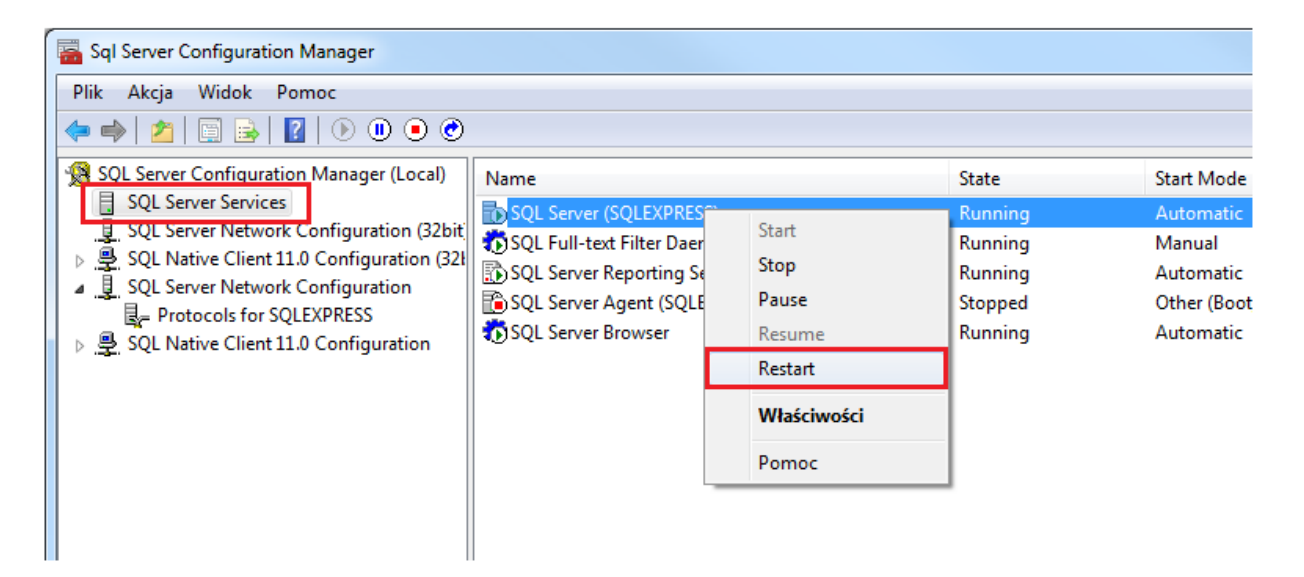

#### **Serwisy RACS 5 w sieci lokalnej**

Serwisy systemu RACS 5 są instalowane i konfigurowane w ramach pakietu oprogramowania RogerSVC. Instaluje się je tylko na jednym komputerze. Do zdalnej obsługi systemu niezbędny jest serwis komunikacyjny. Jeżeli stosowany jest program w wersji VISO EX to dodatkowo może być potrzebny serwis licencji. Zdefiniuj serwisy w wymaganym zakresie zgodnie z poniższym.

 Po zainstalowaniu oprogramowania RogerSVC, uruchomieniu Menedżera usług i wyświetleniu jego okienka po dwukrotnym kliknięciu ikony w zasobniku, wybierz kafelek *Serwis komunikacyjny*.

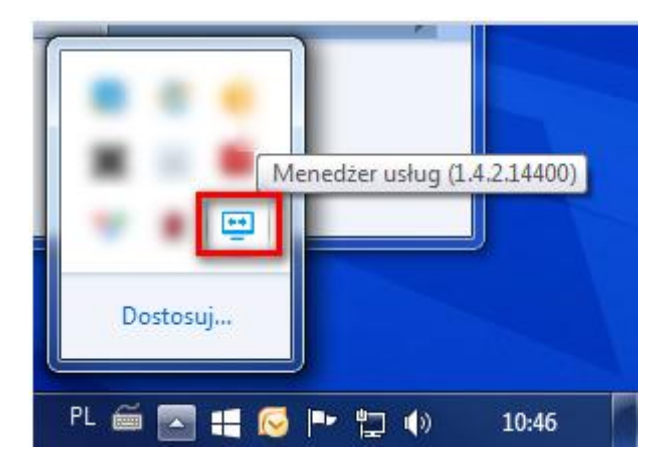

 W otwartym oknie wybierz polecenie *Konfiguracja* i wprowadź adres IP komputera, na którym funkcjonuje serwis w sieci lokalnej jak też port pod którym będzie on dostępny (domyślnie 8890). Wróć do okna głównego.

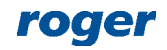

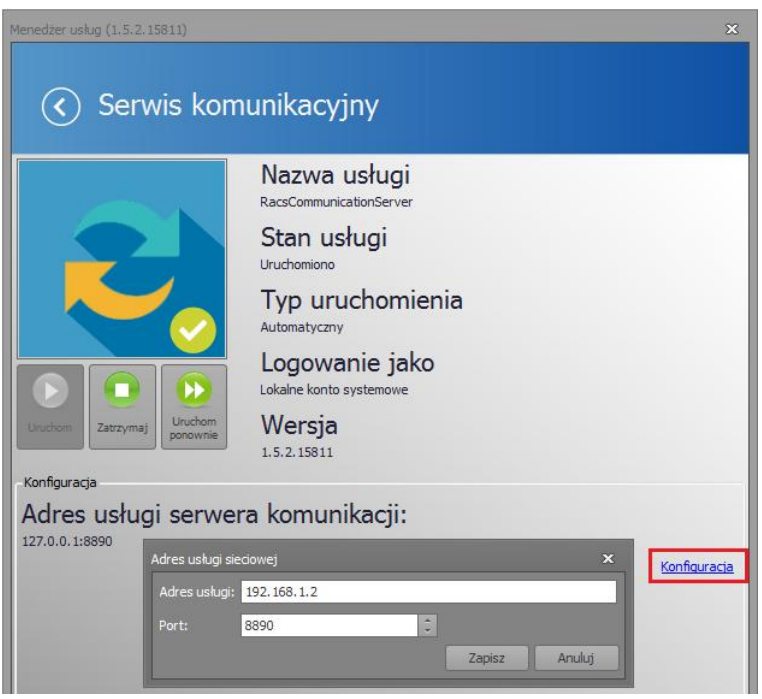

- W razie potrzeby w analogiczny sposób skonfiguruj serwis licencji wprowadzając ten sam adres IP i odpowiedni port (domyślnie 8891).
- Wybierz kafelek *Połączenie z bazą danych* i następnie polecenie *Konfiguracja połączenia* by skonfigurować połączenie z wcześniej utworzoną bazą danych jak w przykładzie poniżej.

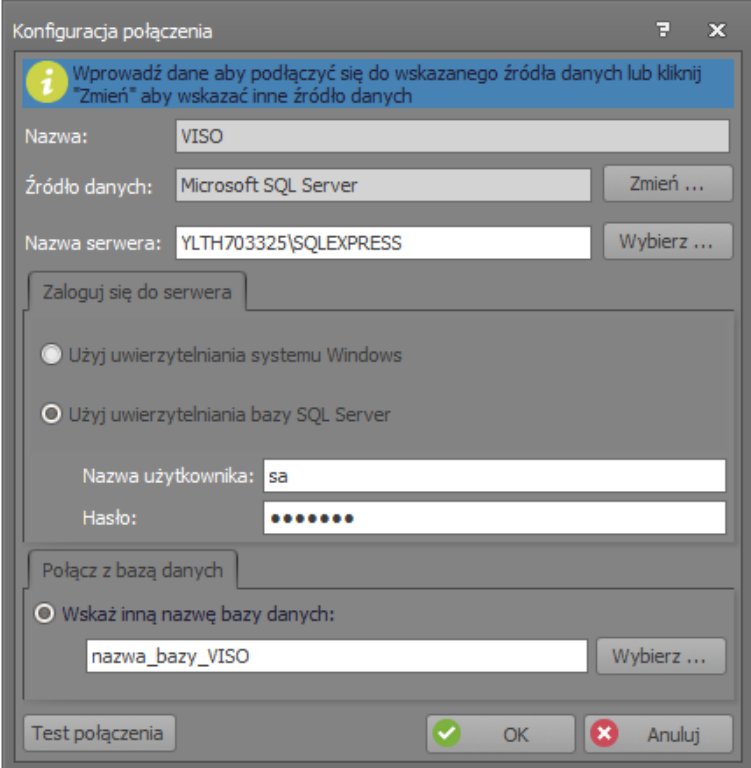

#### **Przekierowanie portów na ruterze**

Dostępność bazy danych oraz serwisów znajdujących się w sieci lokalnej dla aplikacji VISO znajdującej się w sieci rozległej (WAN) można uzyskać poprzez przekierowania portów lub konfigurację wirtualnego serwera jak w przykładzie poniżej.

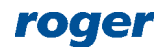

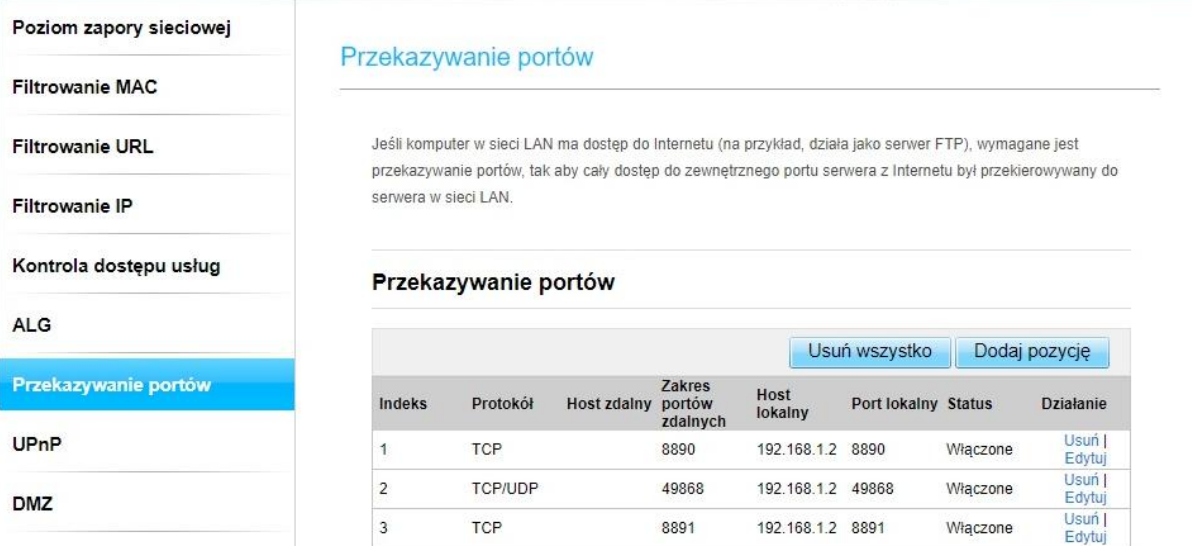

#### **Program VISO w sieci rozległej**

Komunikacja programu VISO poprzez ruter z systemem RACS 5 w sieci lokalnej wymaga konfiguracji połączenia z bazą danych oraz dostępu do serwisu komunikacyjnego.

Uwaga: Dalsze konfiguracja jest opisywana przy założeniu że zewnętrzny adres IP rutera jest stały.

- Uruchom VISO i w oknie konfiguracji połączenia z bazą danych wprowadź nazwę połączenia a w polu *Źródło danych* ustaw *Microsoft SQL Server*.
- W polu Nazwa serwera podaj nazwę poprzedzoną zewnętrznym adresem IP rutera oraz dopisanym portem nasłuchu bazy danych. Adres zewnętrzny rutera można odczytać z jego konfiguracji lub za pomocą powszechnie dostępnych serwisów internetowych np. [http://www.myipaddress.com.](http://www.myipaddress.com/)
- Wprowadź dane do uwierzytelniania zgodnie z tym co ustawiono podczas instalacji środowiska MS SQL Server.
- Wskaż wcześniej utworzoną bazę danych systemu RACS 5.

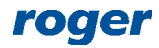

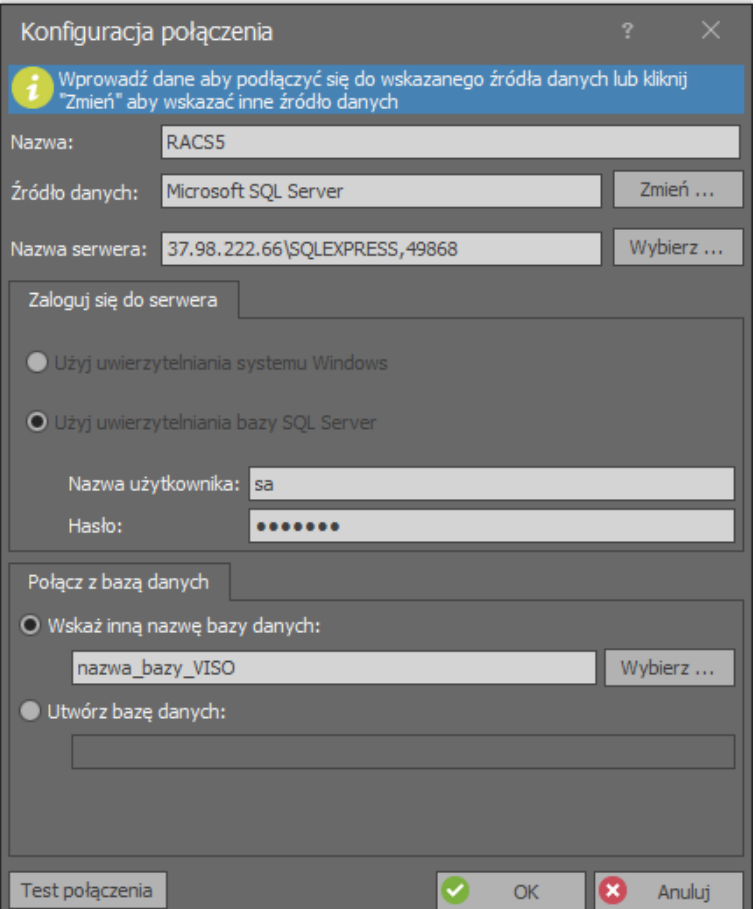

- Po uruchomieniu programu VISO w dolnym pasku kliknij pole *Serwer komunikacji*.
- W otwartym oknie wybierz *Dodaj Serwer komunikacji* i ręcznie wprowadź zewnętrzny adres IP rutera oraz port pod którym funkcjonuje serwis komunikacyjny RACS 5 (domyślnie 8890).

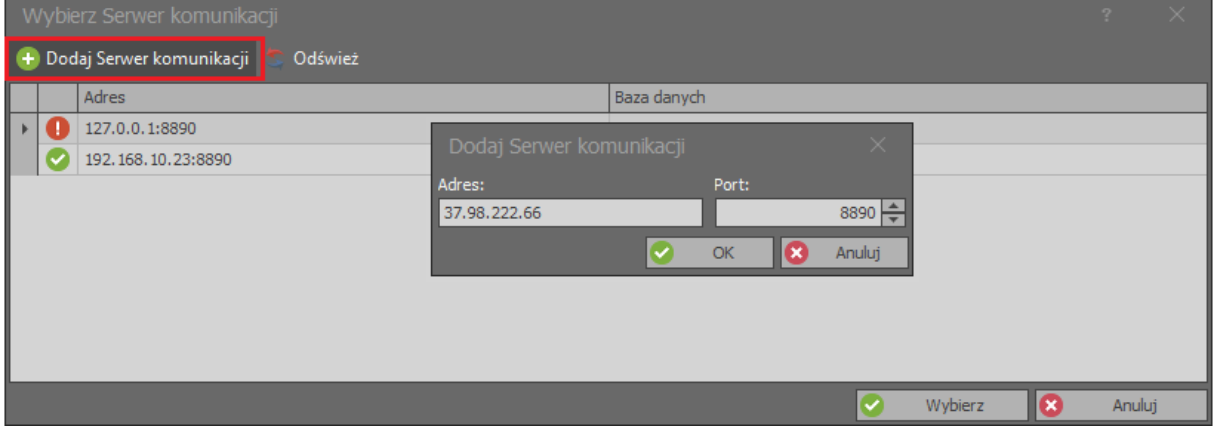

 Analogicznie ustaw połączenie z serwerem licencji jeżeli stosowany ma być program w wersji VISO EX a serwis licencji jest zlokalizowany na serwerze w sieci lokalnej.

#### **Odblokowanie portów**

W razie potrzeby odblokuj zastosowane porty zarówno w zaporze ogniowej serwera z bazą danych i serwisami jak też na komputerze z programem VISO poprzez zdefiniowanie reguł przychodzących i wychodzących w zaporze ogniowej Windows.

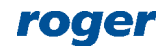

# *Obsługa zdalna systemu (VISO WEB)*

VISO WEB to aplikacja umożliwiająca obsługę systemu RACS 5 z poziomu przeglądarki internetowej przede wszystkim w zakresie użytkowników, komend i dostępnych monitorów. W przypadku zdalnej obsługi systemu poprzez VISO WEB można stosować zarówno plikową jak też serwerową bazę danych MS SQL. Konfiguracja zdalnej obsługi w takim układzie wymaga w pierwszej kolejności skonfigurowania samego serwera aplikacji VISO WEB zgodnie z jej instrukcją a następnie zdefiniowaniu połączenia na zewnątrz poprzez przekierowanie odpowiedniego portu na ruterze jak w przykładzie poniżej lub poprzez zastosowanie wirtualnej sieci prywatnej (VPN). Jeżeli serwer integracji funkcjonuje na tym samym komputerze co serwer aplikacji VISO to nie ma potrzeby zmiany ustawienia *Adres usługi serwera integracji*.

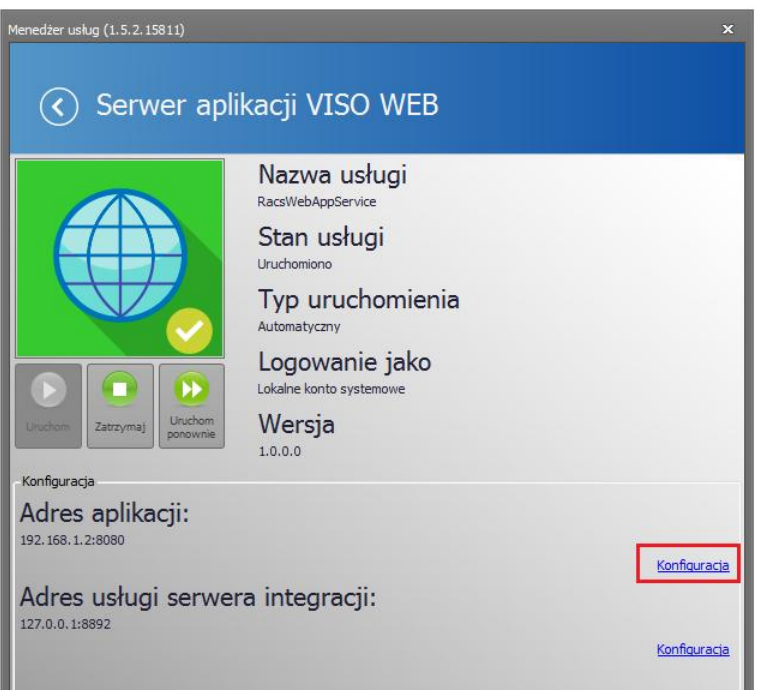

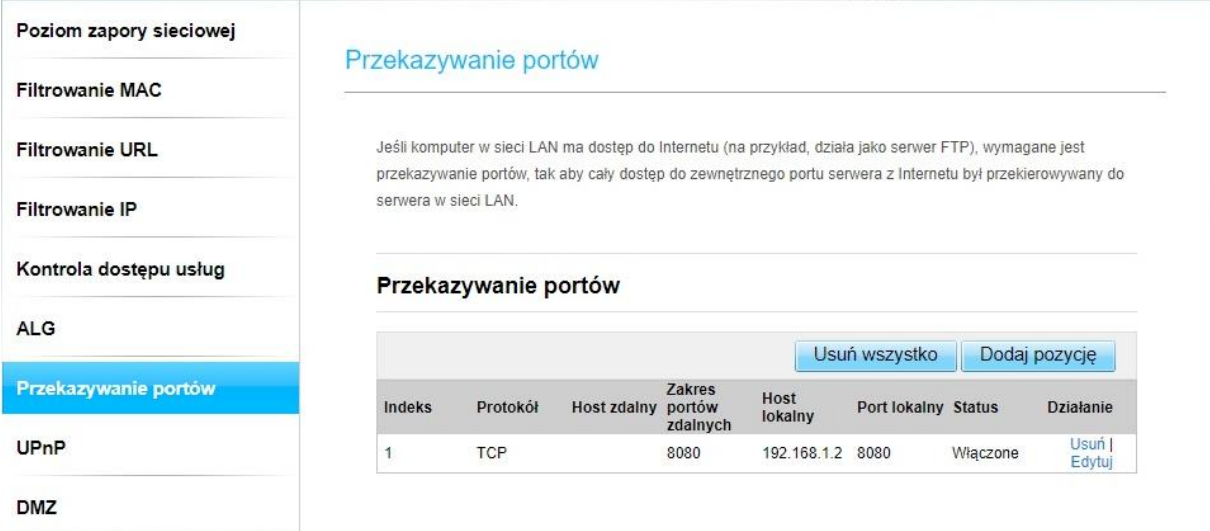

Następnie aby połączyć się z systemem RACS 5 przez przeglądarkę konieczne jest wpisanie zewnętrznego adresu IP rutera oraz portu na którym nastąpi przekierowanie na serwis VISO WEB. Zgodnie z wcześniejszymi przykładowymi ustawieniami byłby to adres jak poniżej.

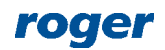

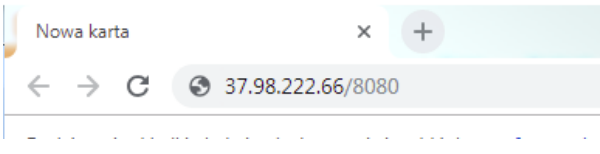

# *Obsługa zdalna systemu (VISO Mobile)*

VISO WEB to aplikacja umożliwiająca obsługę systemu RACS 5 z poziomu urządzenia mobilnego (Android, iOS) przede wszystkim w zakresie użytkowników, komend i dostępnych monitorów. W przypadku zdalnej obsługi systemu poprzez VISO Mobile można stosować zarówno plikową jak też serwerową bazę danych MS SQL. Konfiguracja zdalnej obsługi w takim układzie wymaga w pierwszej kolejności skonfigurowania samej aplikacji zgodnie z jej instrukcją a następnie zdefiniowaniu połączenia na zewnątrz poprzez przekierowanie odpowiedniego portu serwisu integracji na ruterze jak w przykładzie poniżej.

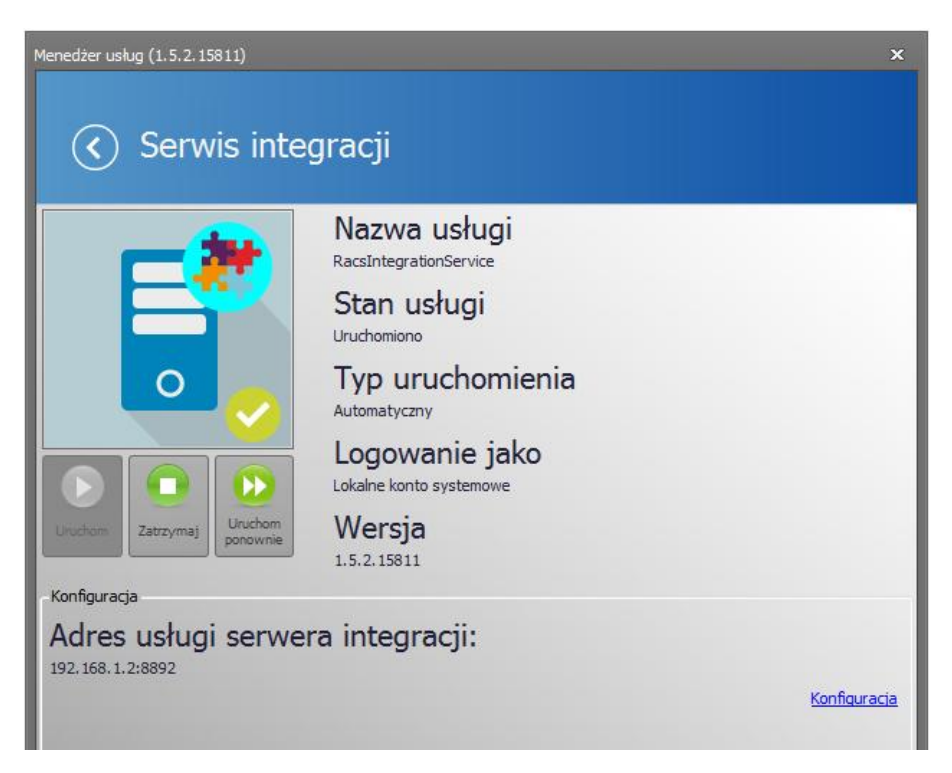

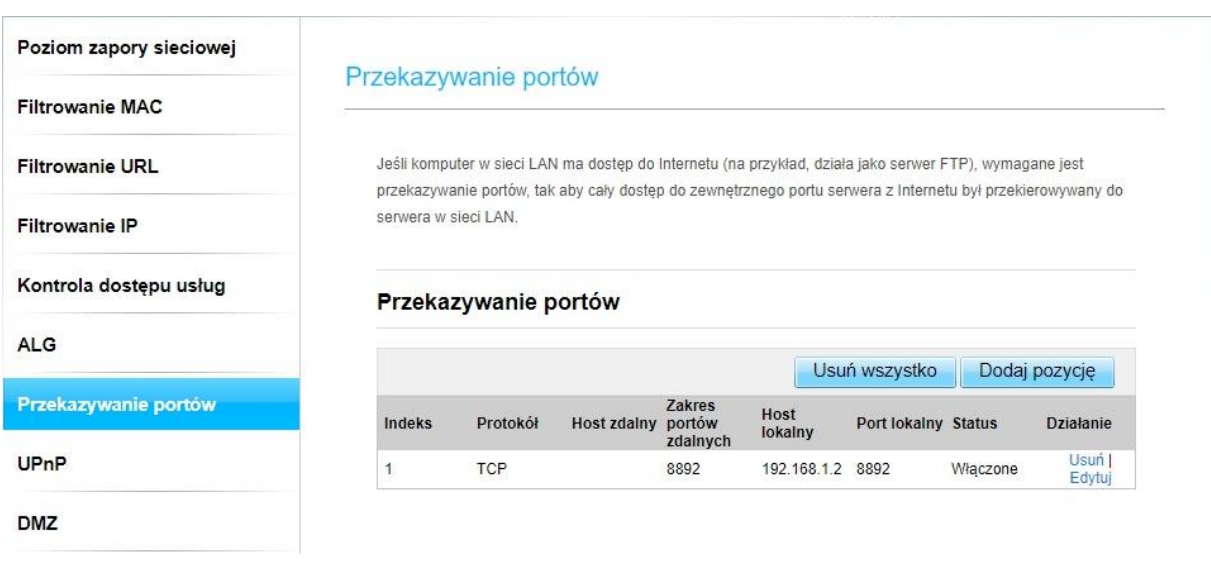

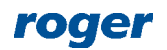

Następnie aby połączyć się z systemem RACS 5 przez urządzenie mobilne konieczne jest wpisanie w aplikacji VISO Mobile zewnętrznego adresu IP rutera oraz portu na którym nastąpi przekierowanie na serwis integracji. Zgodnie z wcześniejszymi przykładowymi ustawieniami byłyby to jak poniżej.

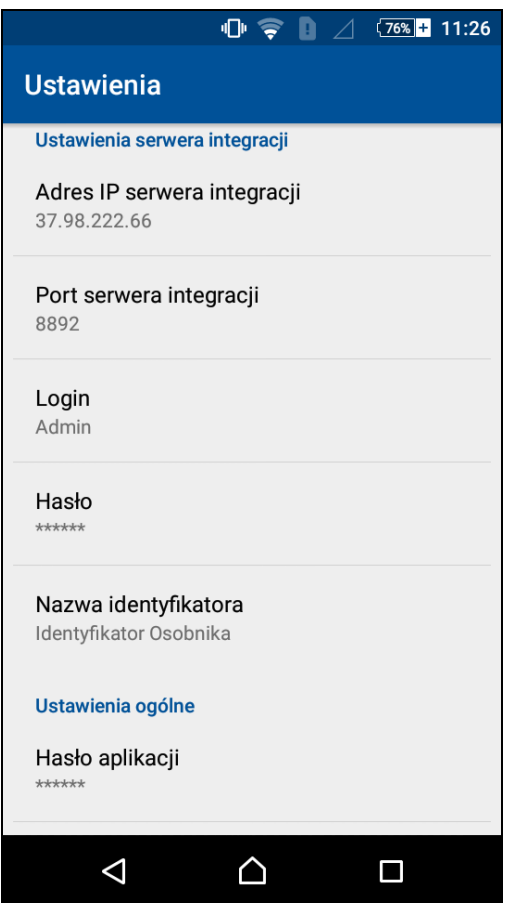

W przypadku problemów w komunikacji z aplikacją VISO Mobile odblokuj protokół ICMP w ruterze jak w przykładzie poniżej.

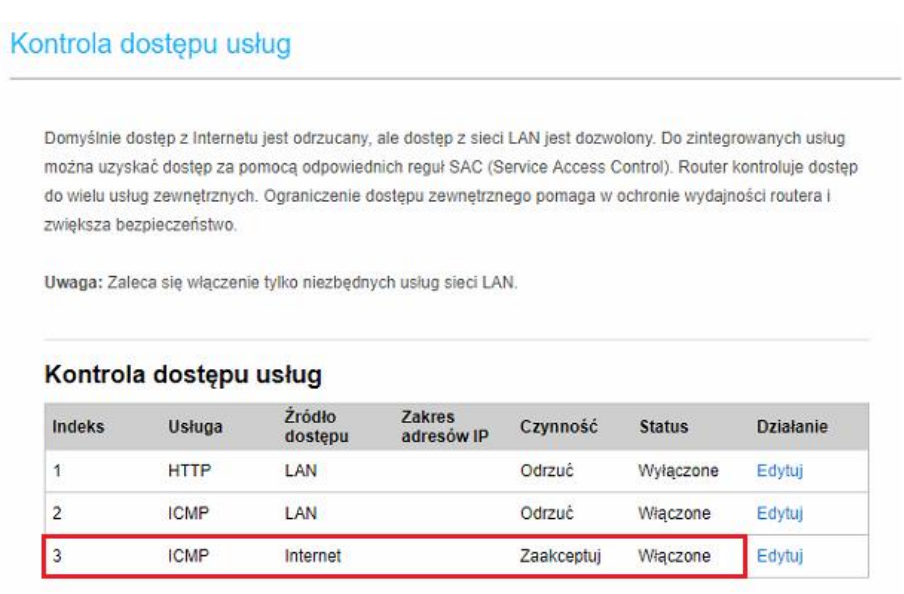

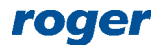

**Kontakt: Roger sp. z o.o. sp.k. 82-400 Sztum Gościszewo 59 Tel.: +48 55 272 0132 Faks: +48 55 272 0133 Pomoc tech.: +48 55 267 0126 Pomoc tech. (GSM): +48 664 294 087 E-mail: [pomoc.techniczna@roger.pl](mailto:biuro@roger.pl) Web: [www.roger.pl](http://www.roger.pl/)**

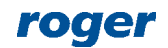